## Installer un filtre Web avec Firefox

Il est possible de filtrer très simplement les accès à des sites pour adultes grâce à une extension à rajouter dans l'application :

1. Ouvrir Firefox, puis cliquer sur les 3 petits traits de la barre, en haut à droite. Une boîte de dialogue s'ouvre, choisir « modules ».

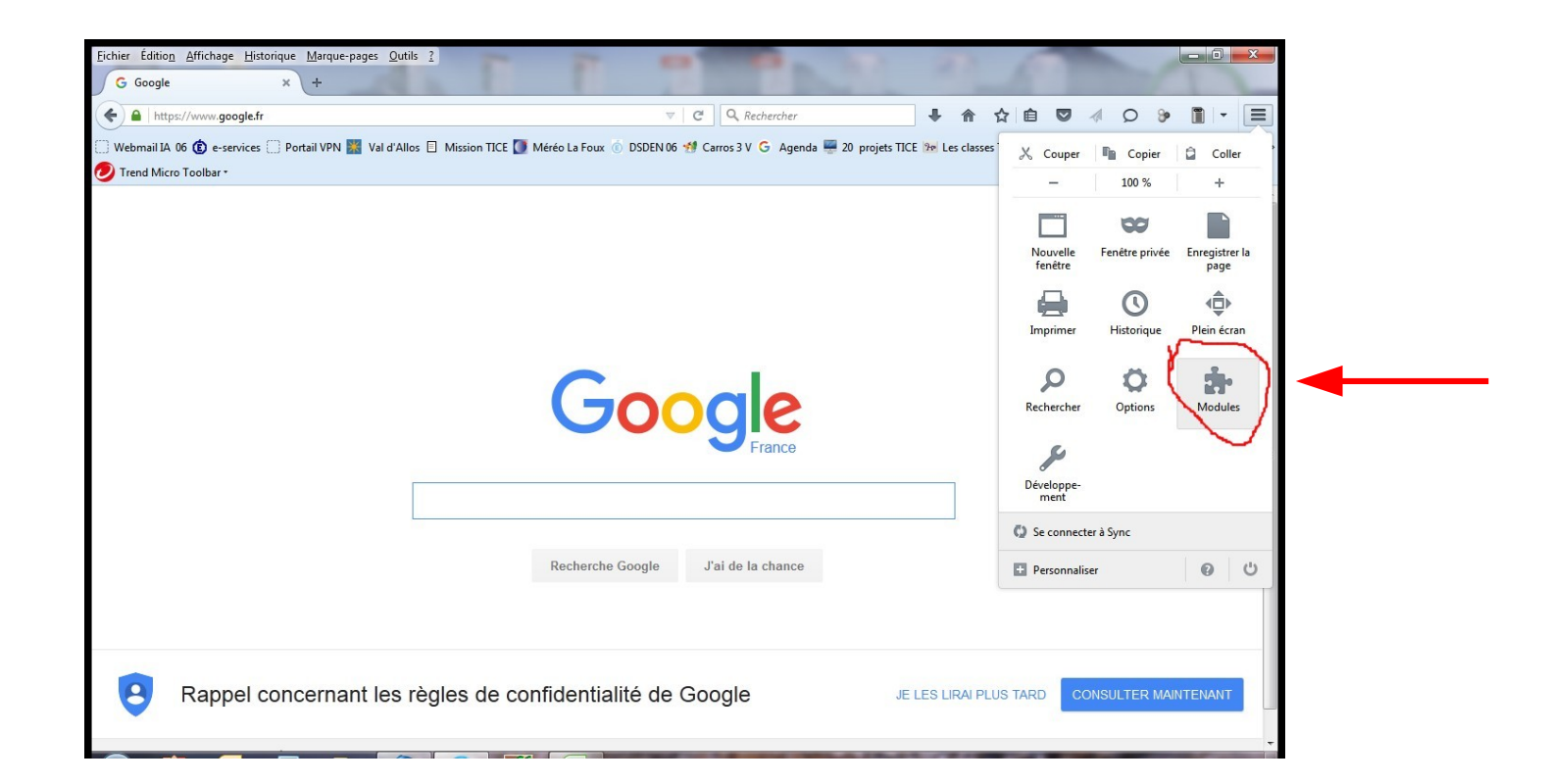

2. Une fenêtre s'ouvre, choisir « catalogue » puis « Fox Web Security » Cliquez sur Ajouter à Firefox.

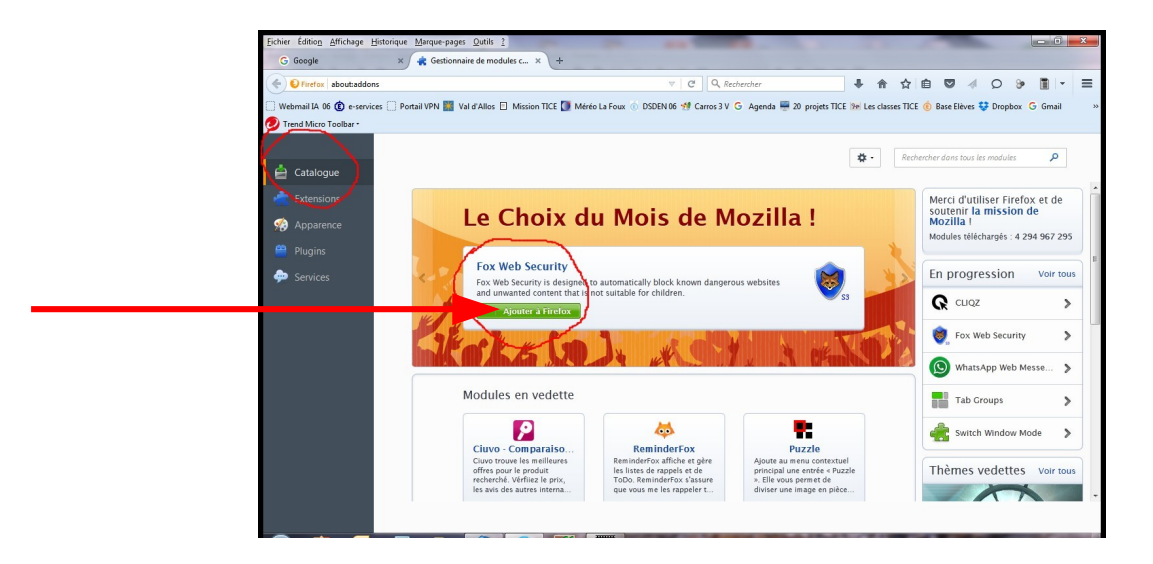

3. Choisir ensuite « installer »

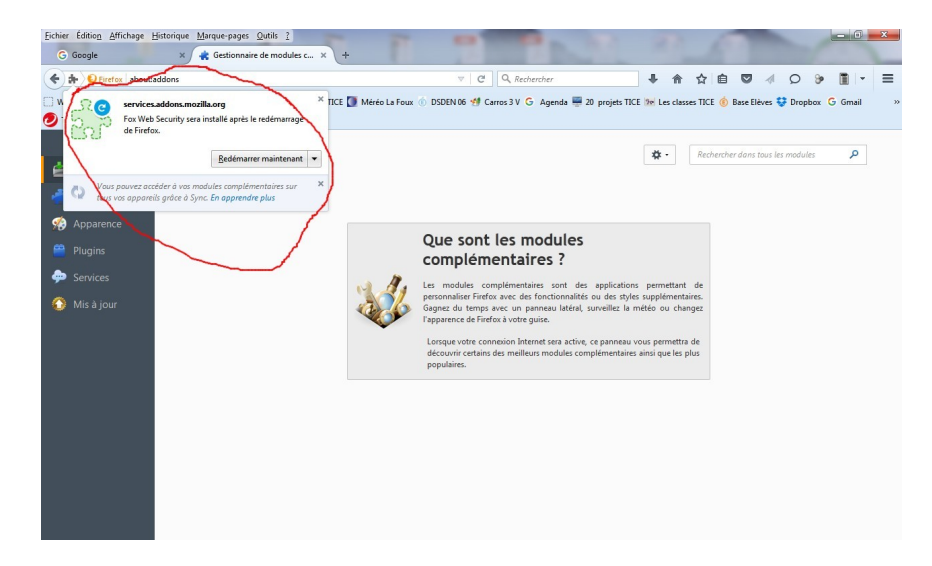

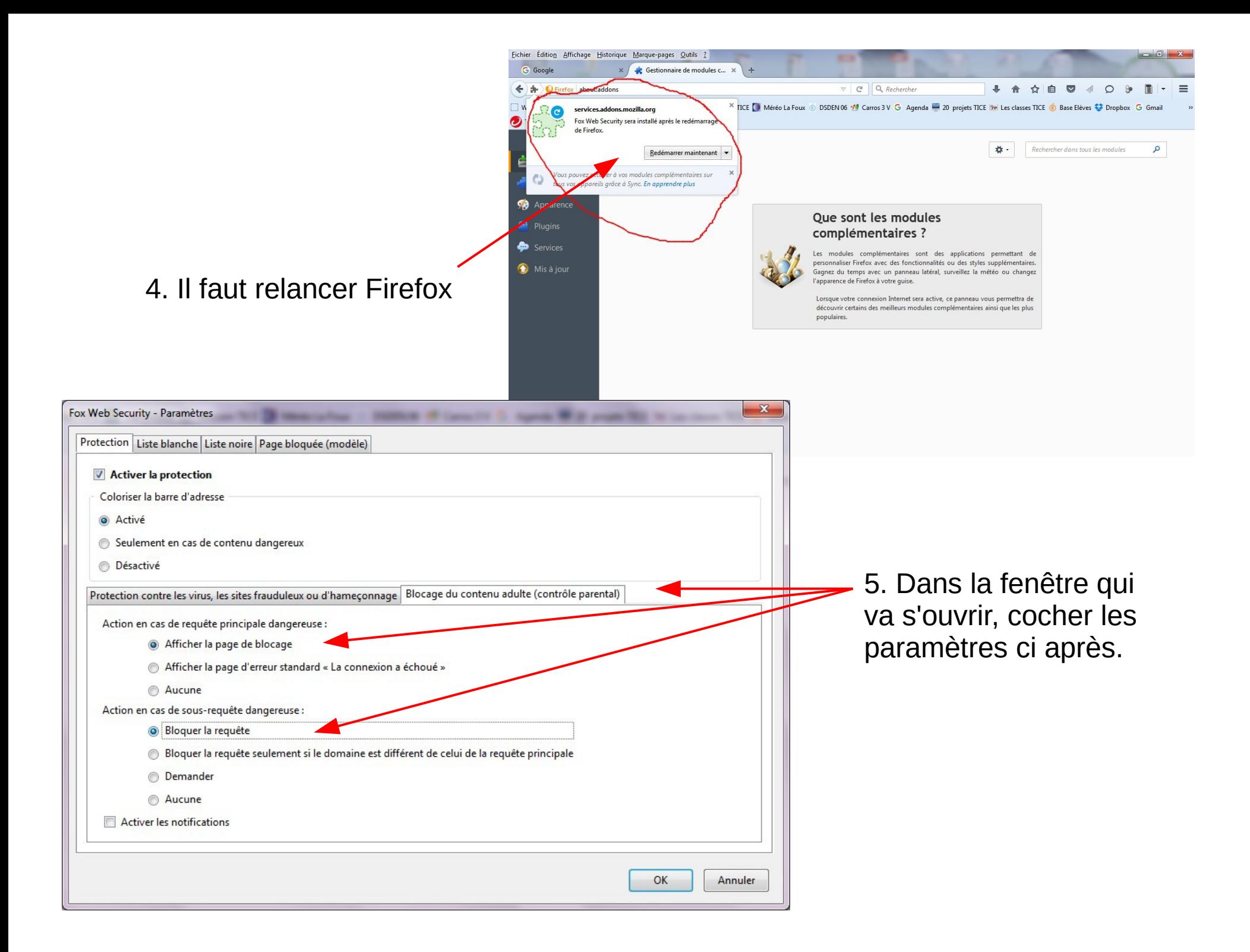

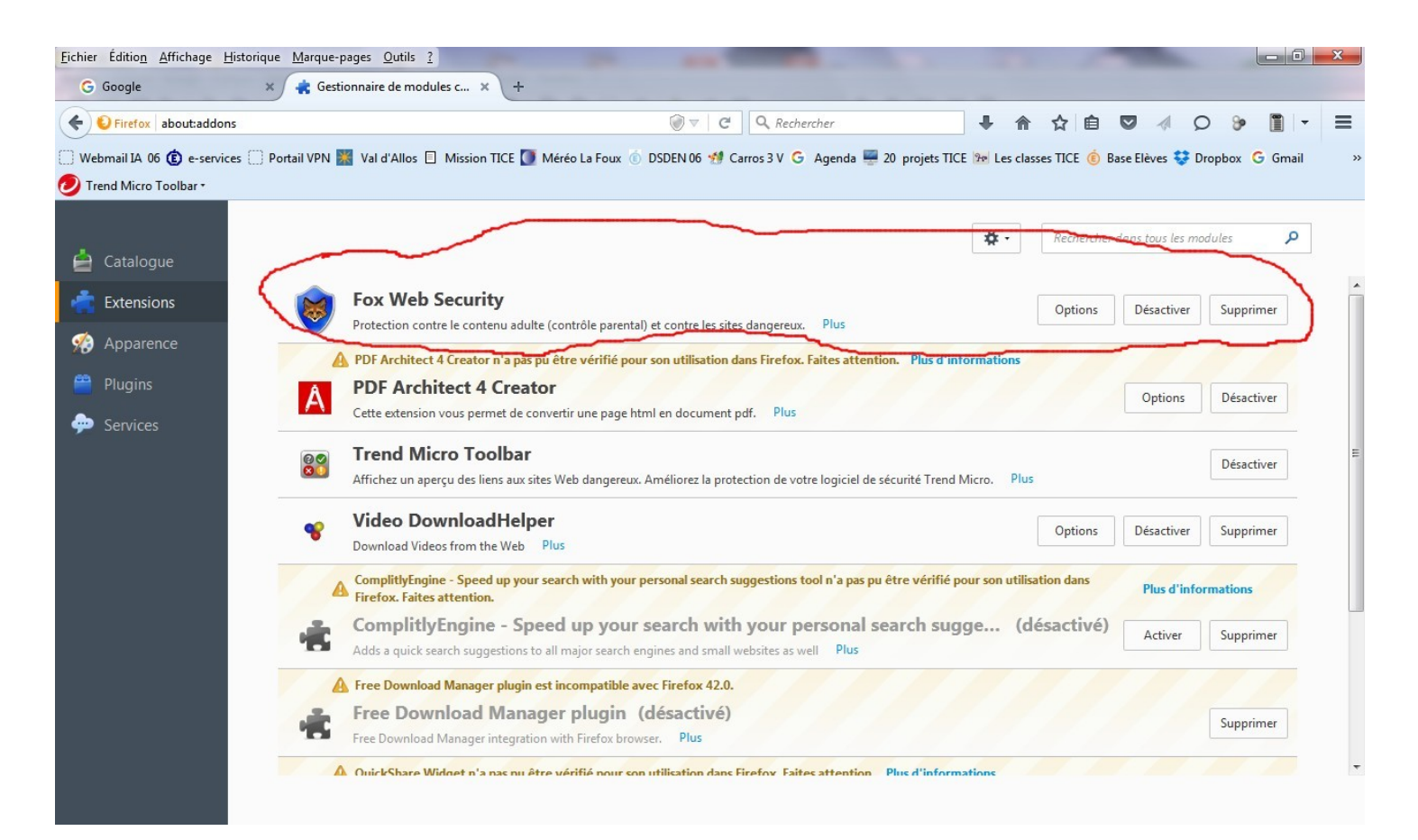

Par la suite, en allant dans extensions, vous pourrez désactiver, supprimer ou modifier les option de votre filtre.

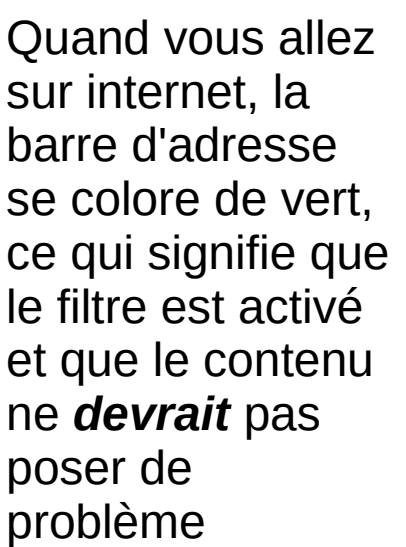

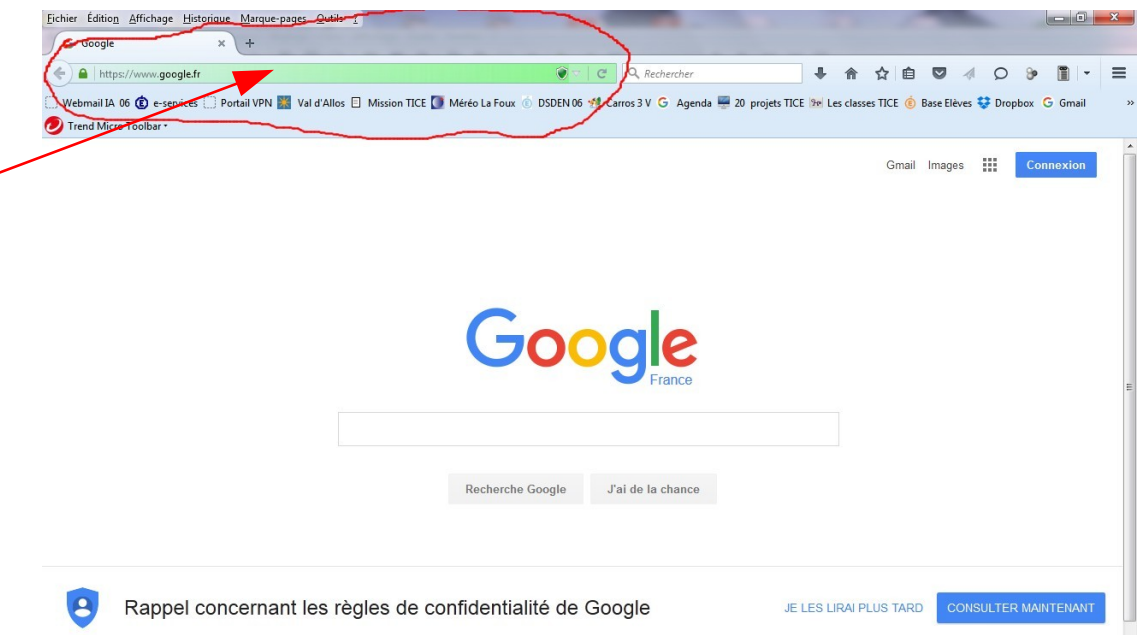

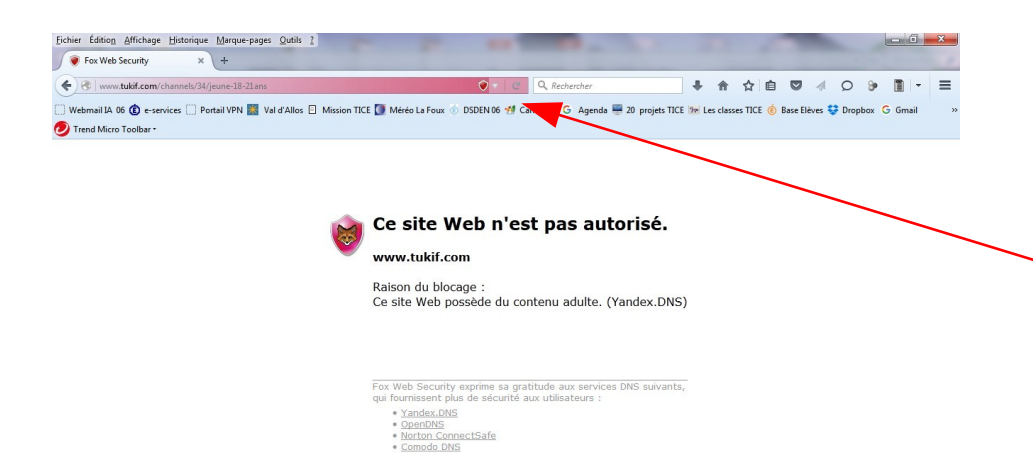

Voilà ce qui se passe si un site non autorisé est demandé. (Notez que la barre a changé de couleur)